# **Instructions for the On-line Application**

The Orphan Oil and Gas Well Plugging Grant Program application must be submitted online through the Electronic Single Application (ESA) website. **Paper and faxed copies will not be accepted**. This change allows DEP to expedite the review process. The link to the ESA website is: <https://www.esa.dced.state.pa.us/Login.aspx>

# **No documentation should be mailed to DEP.**

User Tips

- Electronic Single Application works best when accessed through Microsoft Edge or Google Chrome
- If you allow your screen to sit idle for 30 minutes or more, you will lose the data entered since your last save and will have to re-enter it.
- Save frequently.
- When completing the application, fields with a " $\bullet$ " are required fields. If a required field is skipped, you will be notified later in the application to return to the affected section to complete the field.
- Do not use special characters such as  $\sqrt{,^*, \&,^*, \mathcal{R}}$ , etc.
- If you have questions completing the application, please contact Enterprise eGrants Customer Service Center at 1-833-448-0647 or email at [egrantshelp@pa.gov.](mailto:egrantshelp@pa.gov) Operating hours are Monday through Friday from 8:30 am to 6:00 pm EST.

# **Table of Contents**

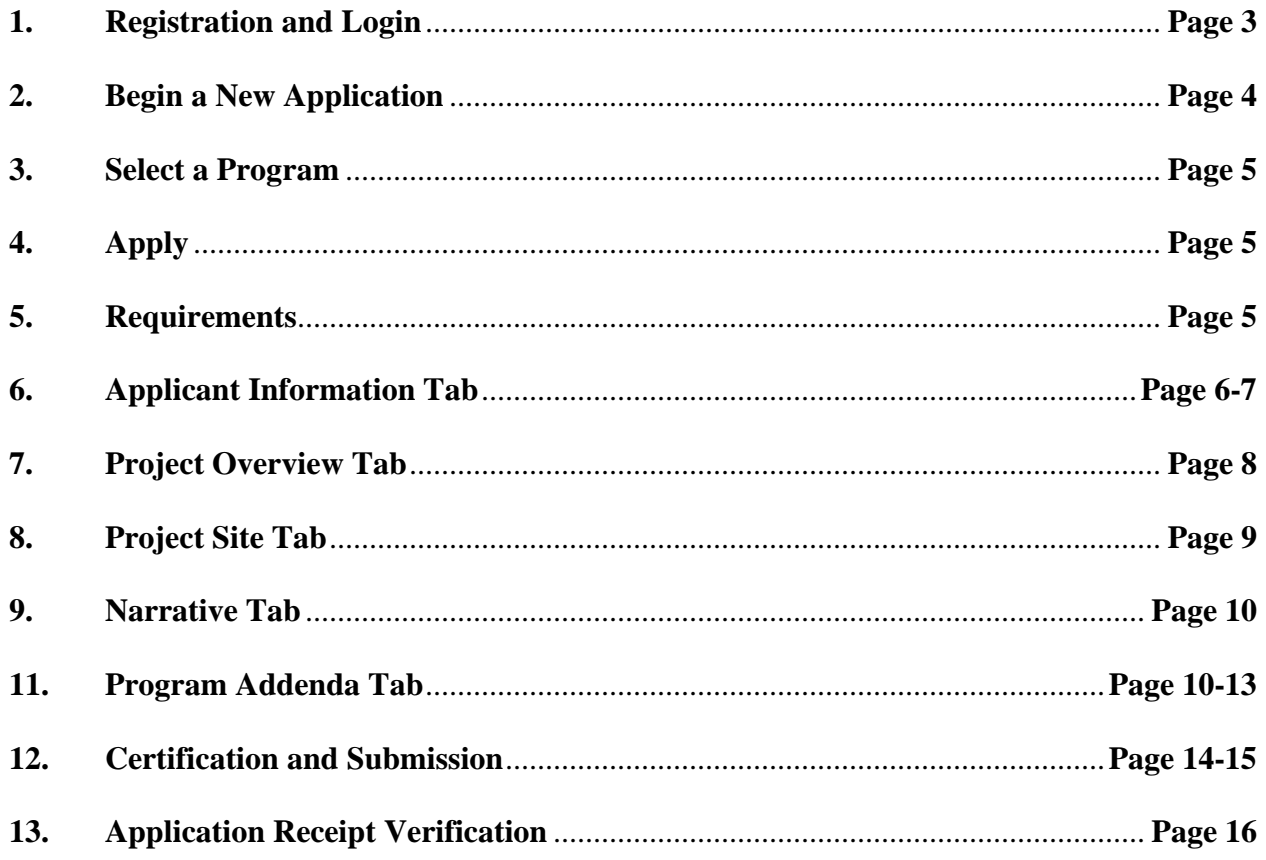

*Reminder*: If you have questions completing the application, please contact Enterprise eGrants Customer Service Center at 1-833-448-0647 or email at [egrantshelp@pa.gov.](mailto:egrantshelp@pa.gov) Operating hours are Monday through Friday from 8:30 am to 6:00 pm EST.

### 1. Registration and Login

- Go to ESA login page https://www.esa.dced.state.pa.us/Login.aspx and follow the instructions for creating a new account, or login with your existing account.
- Write down and save the Username and Password you have chosen. You will need this for later  $\bullet$ your grant documents.

#### **General Facts**

- Create a New Keystone Login Account Registration
	- . Click Register and enter all of the information into the fields with a red asterisk (\*) next to them.
		- You will be asked to create your profile, login information and security **questions**
	- If you have already created an account with another agency whose application uses the Keystone Login Service, you do not need to register another account with us.
	- If you create a Keystone Login account with us, you will be able to use this account with other agencies that use Keystone Login.
		- Some additional information may be required for those agencies.
- Keystone Login Services
	- There are many account options that can be configured for your Keystone Login account. Please see the help documents provided by the Keystone **Login Service**
	- Keystone Login account assistance or password resets, please contact the Keystone Global Help Desk at 877-328-0995
- For technical assistance with an application, please contact the appropriate resource center listed below:
	- . DCED customers: Please contact the DCED Customer Service Center. Representatives are available Monday through Friday, from 8:30 AM until 5:00 PM, at 800-379-7448. Email inquiries can also be sent to radcedcs@pa.gov.
	- Customers of all other agencies: Please contact the Enterprise eGrants Customer Service Center. Representatives are available Monday through Friday, from 8:30 AM until 6:00 PM, at 833-448-0647. Email inquiries can also be sent to egrantshelp@pa.gov.

### Login

#### **What's New?**

For an overview of the changes in the new Single Application, please read Help

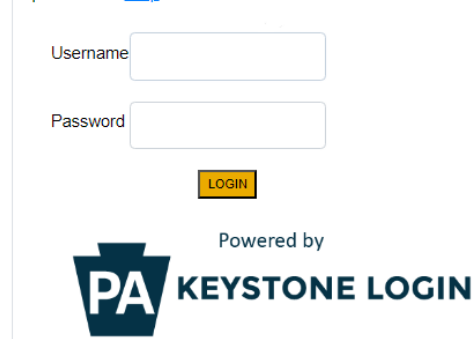

#### Register NOTE: If registering for the first time with Keystone Login, please include an email address with your account. It will be needed to successfully complete grant applications and grant processing. **Forgot Password Forgot Username**

Learn more about Keystone Login **Having Trouble Registering** 

# **2. Begin a New Application**

- Project Name Choose and enter a name for your project (have well in the project name).
- Do you need help selecting your program Select "No"
- Are you applying for assistance as outlined in a signed and accepted offer letter from the Governor's Action Team (GAT)? – Select "No"
- Click on "Create a New Application"

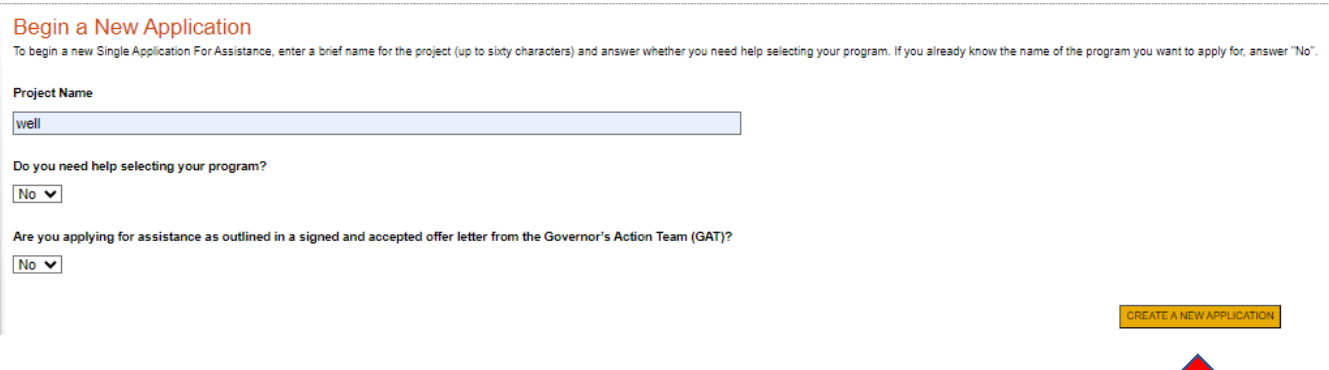

### **3. Select Program**

- For Program Name enter "well"
- Scroll down and click "Search"

Select Program<br>To search for programs based on your organization and/or project, click the Program Finder button below.

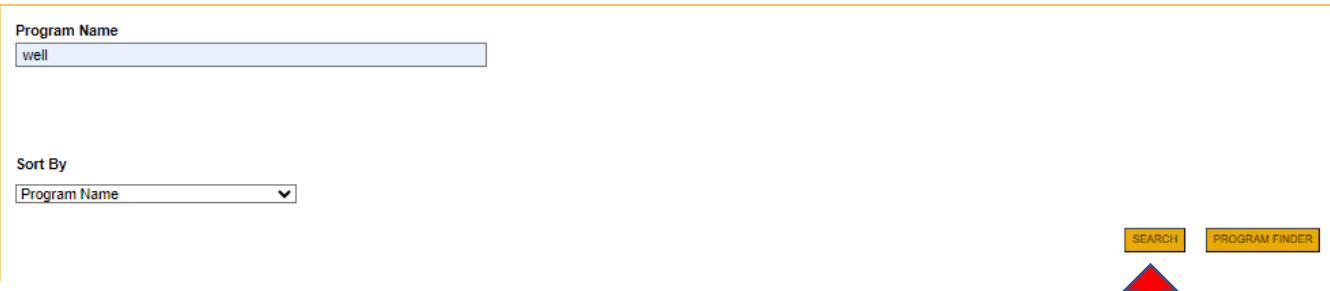

# **4. Apply**

• Scroll down through the various grant offerings, locate the "Orphan Oil and Gas Well Plugging Grant Program and click on "Apply."

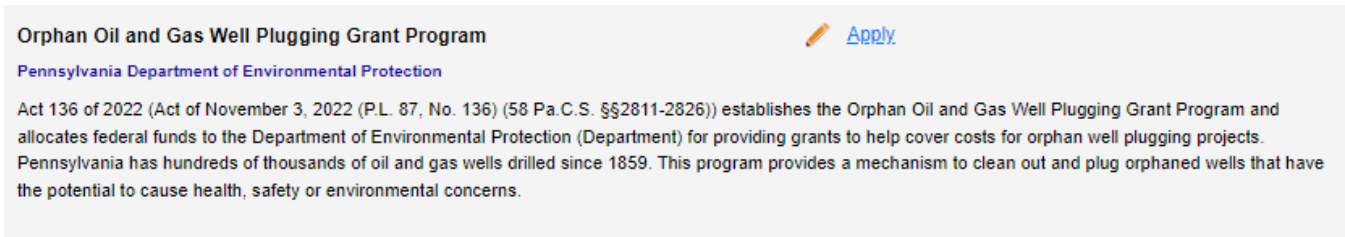

### **5. Requirements**

- Enter the number of wells that you are applying for. The number of Orphan Wells you are applying for cannot exceed 10.
- Click "Continue"

### Requirements

How may wells are you applying for? +

# **6. Applicant Information**

- The Applicant Information section requires data related to the entity for which the application is being submitted.
- Applicant Entity Type select the appropriate type for your organization
- Applicant Name Enter the legal name, the name under which the entity legally conducts business.
- NAICS Code enter the appropriate code for your organization
- FEIN/SSN Number Enter the Federal Tax ID number for the legal name (no dashes).
- UEI Number Unique Entity Identifier. Enter the applying organization's unique, 12-character alphanumeric identifier which is assigned to all entities that conduct business with the federal government.
- Top Official/Signing Authority In this block, enter the authorized representative of the municipality.
- Title Enter the title of the authorized representative.
- SAP Vendor# Enter, if known.
- Contact Name Enter the primary contact name for this project.
- Contact Title Enter the primary contact title for this project.
- Phone and Fax Enter the phone and fax numbers for the primary contact title for this project.
- E-mail Enter the e-mail for the primary contact title for this project.
- Mailing address, City, State and Zip Code Enter this information for the primary contact for this project.
- Enterprise Type Select.
- Click "Continue"

# 04/30/2024

![](_page_6_Figure_1.jpeg)

To copy your Registration information into the application, click the "Use Account Information" button below. Applicant Entity Type  $\bigcirc$  Limited Liability Partnership  $\bigcirc$  Partnership  $\bigcirc$  Government  $\bigcirc$  Non-Profit Corporation ◯ Limited Liability Company ○ Sole Proprietorship ○ S Corporation  $\bigcirc$  C Corporation **Applicant Name NAICS Code** ٠ FEIN/SSN Number  $\vert \bullet$ \*Please enter FEIN as 9 digits, no dash. UEI Number: ⊣∙ Top Official/Signing Authority: Title: ⊺∙ SAP Vendor #:  $\overline{(xxxxx + xxy + xyz + xzx)}$ Contact Name: **Contact Title:** Phone: Ext. ]∗  $(xxx-xxx-xxx)$ Fax: E-mail: Mailing Address:  $City:$ State: PA v Zip Code:  $\ddot{\bullet}$ 

# **Enterprise Type**

![](_page_6_Picture_93.jpeg)

![](_page_6_Picture_5.jpeg)

# **7. Project Overview**

• Project Name – The project name will auto-populate. If you would like to change the name of the project, you can on this screen

The rest of the information in the Project Overview section is not required and does not need to be filled out.

![](_page_7_Picture_41.jpeg)

Continue

Click on "Continue"

![](_page_7_Figure_7.jpeg)

# **8. Project Site**

- Address Enter the applicant's mailing address (street address). **P.O. Boxes are not acceptable.**
- City, State and Zip Code Enter this information.
- County Select county from the dropdown box.
- Municipality Select municipality from the dropdown box.
- PA House and PA Senate These fields will be auto-populate based on the information entered above.
- Designated Areas Leave blank.

![](_page_8_Picture_88.jpeg)

Click on "Continue"

Continue

1

# **9. Project Narrative**

• This area does not need to be completed, please do not enter any information in the Project Narrative box. All relevant information for your application will be uploaded on the addenda tab.

# **Project Narrative** Adequate answers to the Project Narrative questions below are required. Uploaded attachments or mailed documents are no longer permitted in this section of the application. If a more detailed narrative is required for the instructions will either be provided in the Addenda section or the Program Guidelines. Character Count: 122 characters. This area does not need to be completed. All relevant information for your application will be uploaded on the Addenda tab Continue

Click on "Continue"

# **10. Program Addenda**

• Complete all fields in this section.

### 04/30/2024

#### Addenda

Below are additional application requirements specific to the program you selected. If you are having problems completing the Addenda because your organization or project do not meet the requirements listed below, please t

![](_page_10_Picture_78.jpeg)

2. List of eligible wells listed under section 2823(c) that the Qualified Well Plugger intends to plug in the next 12 months, if approved for a grant ♦

- A well is considered eligible if it meets the following criteria:
	- 1. Be classified as an orphan well by the Department.
	- 2. Has not been previously plugged in accordance with the requirements of section 3220 (58 Pa.C.S. §3220, relating to plugging requirements) prior to Department approval of an applicant's applicant's
	- 3. No amount of a bond under section 3225 (58 Pa.C.S. §3225, relating to bonding) is available to pay for the plugging of the orphan well.
	- 4. No person who is financially responsible for the plugging of the orphan well is known to the Department or likely to be identifiable.

Please provide the following information in the chart below:

- 1. List eligible wells to be plugged;
- 2. Identify eligible wells with obvious or suspected contamination:
- 3. Provide levels of methane emissions.

![](_page_10_Picture_79.jpeg)

#### 3. Methane Monitoring

A qualified measurement specialist refers to the contractor, partner, or agency employee who will be conducting methane measurements at the site for methane (and "other gases" if required by the agency).

A "qualified measurement specialist" will have training and field experience with the specific equipment and methods that have been proposed and approved by the agency for use at the targeted well sites. "Sufficient" means individual can make measurements that meet the data quality objectives of these protocols. The measurement instrumentation, but also able to recognize and avoid/mitigate safety hazards related to the oil and gas well, fiel weather variables, etc., to maintain personal safety. Ideally the measurement specialist will have 20+ hours of training and experience with the specific equipment type and/or methods used to quantify methane emissions. Me specialists should be aware of the key variables affecting emission measurements from orphaned wells. Emissions from orphaned wells are typically lower than those of producing wells and differ in other ways such as age, co type of legacy infrastructure. Therefore, detection and measurement at orphaned wells requires specific knowledge and training. Measurement specialists should be familiar with the reference documents provided in these guid in #4, particularly those relevant to the specific measurement instrumentation they are using. The specialist should understand how the above factors affect methane detection and measurement. For example, high wind speeds dilute methane concentrations; therefore, the qualified measurement specialist should be experienced with the performance of the measuring instrument used and the range of wind conditions over which it can provide repeatab qualified measurement specialist should be prepared to submit data and results in a format that can be easily incorporated into the relevant agency database tool to assure consistent reporting.  $\Box$  The applicant attests that methane measurements will be obtained by a qualified measurement specialist as described above.  $\bullet$ 

Please provide initials for the above acknowldgement. ♦

### 04/30/2024

![](_page_11_Picture_1.jpeg)

#### PennEnviro Screen(pa.gov) +

 $\mathbf{\ddot{}}$ 

#### Budget for Orphan Oil and Gas Well Plugging Grant Program +

- . Grant applications are limited to a 10 well maximum per applicant. Applicants are able to re-apply after a previously approved application's wells have been plugged in accordance with the requirements of the 2012 Oil and Gas Act, and other applicable measures as specified in the Technical Specifications, and the Grant Agreement, subject to availability of funds.
- . Grant amounts are limited to \$40,000 for each eligible well plugged that is an orphan well of a depth of 3,000 feet or less or the actual cost of the qualified well plugger to plug the well, whichever is less.
- . Grant amounts are limited to \$70,000 for each eligible well plugged that is an orphan well of a depth greater than 3,000 feet or the actual cost of the qualified well plugger to plug the well, whichever is less.

![](_page_12_Picture_30.jpeg)

![](_page_12_Picture_6.jpeg)

Click "Continue"

# 11. Certification and Submission

- If there is any missing information in your application, your screen will look similar to the following example.
- Under the "Application Certification" heading, it will state, "The following sections are incomplete. All required fields marked with a red diamond must be completed before you are able to submit this application".
- To add/correct the information on your application, click on the section heading to return to the  $\bullet$ page.

# **Application Certification**

#### The following sections are incomplete.

- All required fields marked with a red diamond ( $\blacklozenge$ ) must be completed before you are able to submit this application.
- All conditional fields marked with a blue diamond (♦) may be required to be completed before you are able to submit this application.

#### **Applicant**

- Entity Type is required.
- Applicant Name is required.
- . NAICS Code is not a valid four digit code.
- · FEIN Number is required.
- · Top Official/Signing Authority is required.
- · Title is required.
- Contact Name is required.
- Contact Title is required.
- . Phone Number must be a valid phone number, please use "-" instead of spaces. Must include area code xxx-xxx-xxxx.
- Phone Number is required.
- Mailing Address is required.
- City is required.
- · Zip Code is required.
- Enterprise Type is required.
- Applicant Information has not saved correctly

#### **Project Site Location(s)**

- Project Site 1: County is required.
- Project Site 1: Municipality is required.
- Project Site 1: PA House District is required.
- · Project Site 1: PA Senate District is required.

#### **Addenda**

- Name Qualified Well Plugger is required.
- Address Well Plugger is required.
- · BusinessName Well Plugger is required.
- Years Experience is required.
- Nature of Work is required.
- · Legally Responsible is required.
- Continuing Violation is required.

# **12. Complete the following fields:**

- Indicate certification of application information by checking the related checkbox under the Electronic Signature Agreement.
- Indicate identity as one of the following:
	- o I am the applicant.
	- o I am an authorized representative of the company, organization or local government.
	- o I am a "Certified" Partner representative.
- Type your name in the "Type Name Here" block. This will serve as your official e-signature and authorizes your application.
- Check the "Electronic Attachment Agreement" box.
- Click on "Submit Application."

### **Application Certification**

All of the required sections of the web application have been completed. If you have reviewed the application, you may submit it for processing. After submitting, you will no longer be able to make changes.

#### Electronic Signature Agreement:

∩By checking this box and typing your name in the below textbox, I hereby certify that all information contained in the single application and supporting materials submitted via the Internet and its attachments are true and correct and accurately represent the status and economic condition of the Applicant, and I also certify that, if applying on behalf of the applicant, I have verified with an authorized representative of the Applicant that such information is true and correct and accurately represents the status and economic condition of the Applicant. I also understand that if I knowingly make a false statement or overvalue a security to obtain a grant and/or loan from the Commonwealth of Pennsylvania, I may be subject to criminal prosecution in accordance with 18 Pa.C.S. § 4904 (relating to unsworn falsification to authorities) and 31 U.S.C. §§ 3729 and 3802 (relating to false claims and statements).

- $\bigcirc$  I am the applicant.
- O I am an authorized representative of the company, organization or local government.
- O I am a "Certified" Partner representative.

#### Type Name Here:

#### Electronic Attachment Agreement:

□Along with the web application, if you have been requested or need to send any documentation to DEP please print and send a copy of your E-Signature and mail it to DEP along with any paper supporting documents. You will be given an opportunity to print the signature page along with a copy of the application immediately after you submit.

![](_page_14_Picture_20.jpeg)

### **13.** Application Receipt Verification

- If you want a copy of your application, click the "Print Entire Applications with Signature Page" link. You will always be able to access your application with the username and password you created at the beginning of the application.
- Make sure to note the Single Application ID#. All future correspondence from the Department will reference this number.
- **You do not need to send the signature page and/or any further documentation to the Grants Center.** All the information needed is contained in your online submission.

![](_page_15_Picture_116.jpeg)

Single Application ID #: 202308295136

The web application has been successfully submitted for processing.

I hereby certify that all information contained in the single application and supporting materials submitted via the Internet, Single Application # 202308295136 and its attachments are true and correct and accurately represent the status and economic condition of the Applicant, and I also certify that, if applying on behalf of the applicant, I have verified with an authorized representative of the Applicant that such information is true and correct and accurately represents the status and economic condition of the Applicant. I also understand that if I knowingly make a false statement or overvalue a security to obtain a grant and/or loan from the Commonwealth of Pennsylvania, I may be subject to criminal prosecution in accordance with 18 Pa.C.S. § 4904 (relating to unsworn falsification to authorities) and 31 U.S.C. §§ 3729 and 3802 (relating to false claims and statements).

The signature page may also be printed now. You may also print submitted applications from the Home page. Click the link labeled "Submitted Applications" in the top toolbar.

#### **Print Signature Page only**

**Print Entire Application with Signature Page** 

The signature page along with any paper supporting documents can be mailed to the following address:

Pennsylvania Department of Environmental Protection **DEP Grants Center** P.O. Box 8776 Harrisburg, PA 17105-8776

You do not need to mail any documentation to DEP. All information needed is contained in your on-line submission.

• **Congratulations!** You have completed the online application.